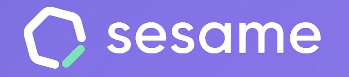

# Carga masiva de empleados

**Crea los perfiles de una gran cantidad de empleados en una sola acción**

**Sesame Time** 

**Sesame Advanced** 

**HR Starter** 

**Plan Professional** 

**Plan Enterprise** 

**Dossier para el administrador**

# **¡Hola!**

Te damos la bienvenida a Sesame, el software que simplifica la gestión de RRHH.

En este dossier te explicaremos **cómo crear empleados en Sesame de forma masiva** y cómo puedes hacer la configuración en tu panel. Iremos paso a paso, así que no te preocupes, ¡Estamos aquí para ayudarte en lo que necesites!

## Contenido

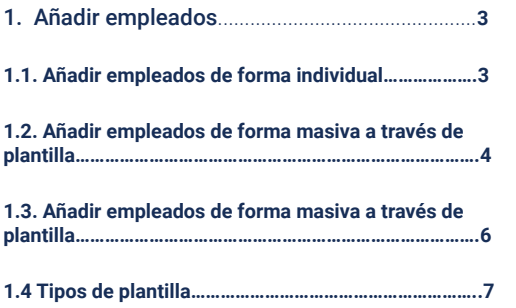

# **1. Añadir empleados**

Ha llegado el momento de completar uno de los pasos más importantes de Sesame: invita a tus empleados a que formen parte de tu nuevo software de recursos humanos. Una vez hayas finalizado este paso, podrás completar su ficha de empleado y configurar su actividad.

#### **"Empleados" >> "Crear empleado"**

¡Añadir un nuevo empleado a Sesame es muy sencillo! Para crear empleados tendrás que clicar en "Crear empleado": puedes crearlos uno a uno, enviar un enlace de invitación o importar múltiples empleados desde un único archivo.

### **1.1 Añadir un empleado de forma individual**

- A) Crea un empleado: Crea el perfil de un nuevo trabajador y complétalo con todos sus datos personales y laborales.
- B) Invita por link: Comparte con un empleado un link de invitación para que este pueda activar su perfil y completarlo con sus datos.

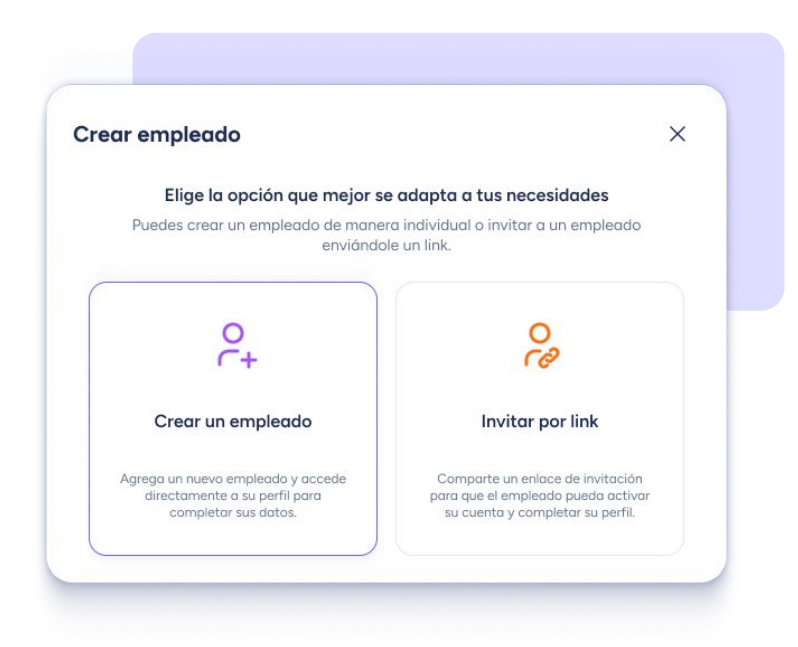

### **1.2 Añadir empleados de forma masiva a través de plantilla**

C) Importar múltiples empleados:

Sesame te ofrece la posibilidad de que cargues en el sistema todos los datos de tus empleados para crear sus perfiles en poco tiempo y sin apenas esfuerzo. Te recordamos que puedes subir 500 empleados de una sola vez. ¡Rápido y sencillo!

Al importar múltiples empleados, tienes tres opciones:

- 1. **Múltiples empleados o actualizar sus datos:** A través de esta opción, podrás importar o actualizar datos personales y laborales de los empleados.
- 2. **Datos de contrato:** podrás importar o actualizar solo los datos de contrato de los empleados.
- 3. **Datos de campos personalizados:** tienes la posibilidad de actualizar o completar los campos personalizados que hayas creado.

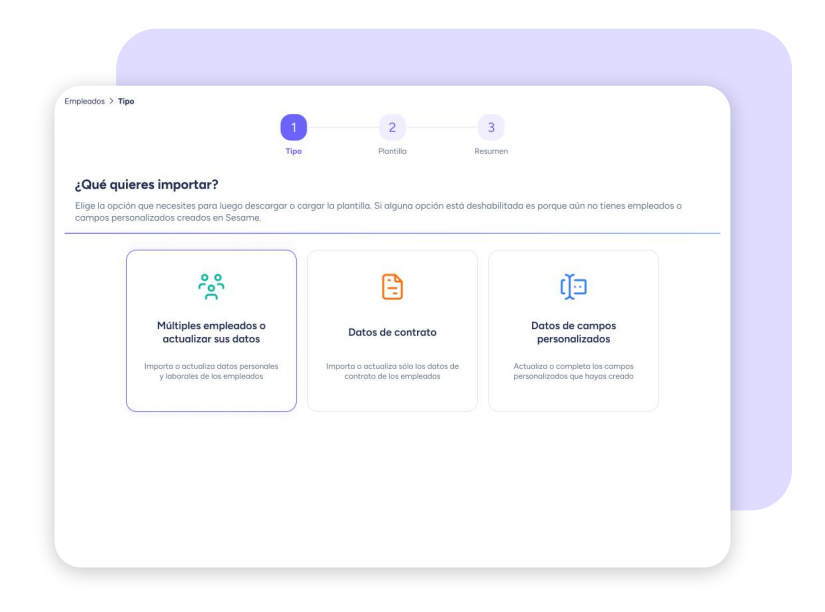

Una vez ya hayas elegido el tipo, debes escoger la acción a realizar con la plantilla.

A. **- Descarga la plantilla vacía**: rellena los datos desde cero y carga la plantilla.

> **- Descarga la plantilla con datos**: actualiza y completa los datos que ya habías cargado previamente.

**¡Recuerda! Si alguna opción no está habilitada es porque no has cargado datos todavía.** 

B. **- Carga la plantilla**: sube los archivos con todos los datos completados.

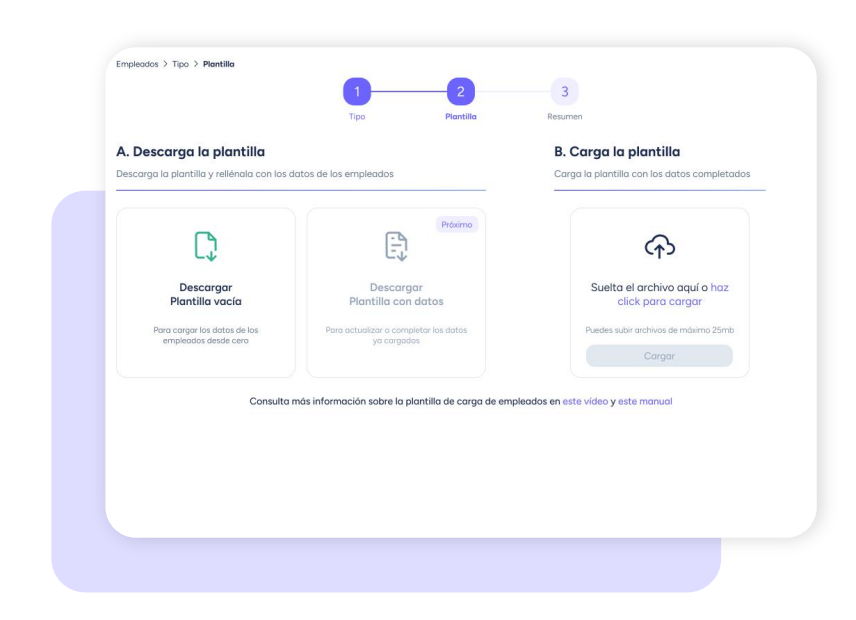

### **1.3 Importar datos de campos personalizados**

A la hora de importar datos, además de la subida múltiple de empleados y datos de contrato a través de una plantilla, también dispones de una tercera posibilidad.

Se trata de la importación de **datos de campos personalizados.** 

¡Ojo! Mediante esta vía, tan solo podrás descargar una plantilla con **campos predefinidos que deberás haber creado tú mismo previamente desde Sesame.** 

**- Descarga la plantilla con datos**: actualiza y completa los datos que ya habías cargado previamente.

**- Carga la plantilla**: sube los archivos con todos los datos completados.

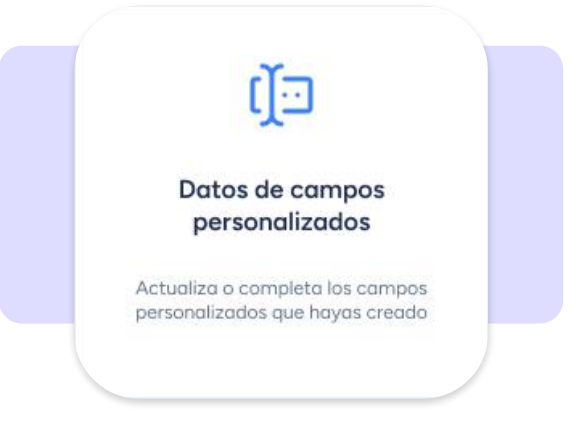

E[n este artículo](https://help.sesamehr.com/es/instrucciones-para-una-correcta-importacion-de-empleados-por-carga-masiva) de nuestro **Centro de Ayuda** encontrarás toda la información necesaria para cumplimentar los datos sin tener ningún problema en la importación.

# **1.4 Tipos de plantilla**

Plantilla de datos principales:

En la plantilla deberás incluir todos estos **datos de forma imprescindible:** 

#### **• Información general:**

- Código de empleado (Es generado automáticamente por Sesame. Se cruzará lo que hay escrito con lo que ya existe en el perfil del empleado) \*
- Nombre
- Apellidos
- Tipo de identificación

Los tipos de identificación que Sesame recoge son los siguientes: DNI, NIE, Rut, CURP, Cédula de ciudadanía y Cédula de identidad. Cualquier otro tipo de identificación se marcará como 'Otro' en el perfil del empleado.

Nº de identificación

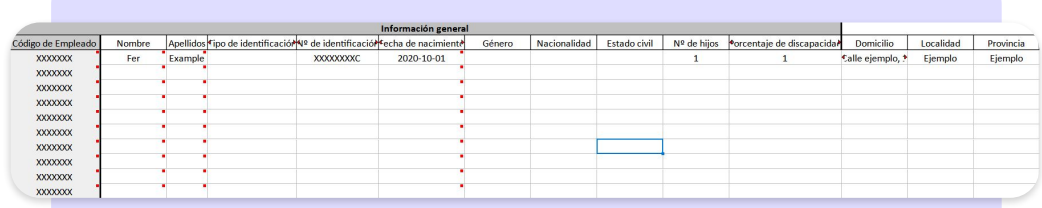

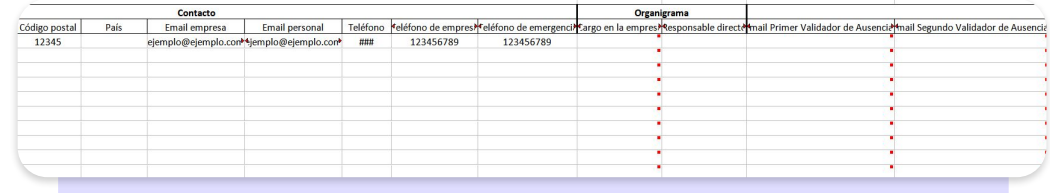

**El código del empleado no se debe editar ni tocar. Además, al descargar la plantilla vacía de "importar múltiples empleados", no será visible.** 

\*

#### **¡A tener en cuenta!**

- Modificar la estructura de la plantilla puede generar fallos de carga.
- No es posible asignar roles desde esta plantilla.
- El formato correcto de la fecha de nacimiento es AAAA-MM-DD. Te recomendamos que incluyas una comilla simple (') al inicio de la fecha para evitar que se formatee. (Ej: 2000-01-01)
- Para asignar departamentos o centros, es necesario agregarlos sin espacios seguidos de un ";"
- En la configuración de vacaciones por antigüedad, los días de vacaciones de cada empleado se calculan automáticamente en función de las fechas de inicio y final de contrato.
- En la primera carga de empleados, los campos de validadores se deben dejar en blanco porque no están creados.

#### **Otros datos de la plantilla:**

#### **• Información general**

- Fecha de nacimiento
- Género *(Desplegable)*
- Nacionalidad *(Desplegable)*
- Estado civil
- Número de hijos
- % de discapacidad

#### **• Contacto**

- Domicilio
- Localidad
- Provincia
- Código postal
- País *(Desplegable)*
- Email empresa
- Email personal
- Teléfono
- Teléfono empresa
- Teléfono de emergencia

#### **• Organigrama**

- Cargo en la empresa *(Desplegable)*
- Responsable directo

#### **• Validadores**

- Mail primer validador de Ausencias
- Mail segundo validador de Ausencias
- Mail tercer validador de Ausencias
- Mail primer validador de Fichajes
- Mail segundo validador de Ausencias
- Mail tercer validador de Ausencias

#### **• Organización**

- **Centro**
- Departamento
- Idioma *(Desplegable)*

**Una vez hayas rellenados los datos obligatorios, podrás subir la plantilla completa en el mismo lugar de donde la descargaste.**

En [este artículo d](https://help.sesamehr.com/es/instrucciones-para-una-correcta-importacion-de-empleados-por-carga-masiva)e nuestro **Centro de Ayuda** encontrarás toda la información necesaria para cumplimentar los datos sin tener ningún problema en la importación.

# - Plantilla de datos de contrato:

En esta plantilla ya aparecerán rellenados todos los campos de información general ya creados al subir la plantilla de datos principales.

Estos datos no deben ser modificados ni editados, en especial el **código de empleado**  generado por Sesame. Cualquier modificación o cambio puede generar problemas de carga al no coincidir con el código generado en la creación del empleado.

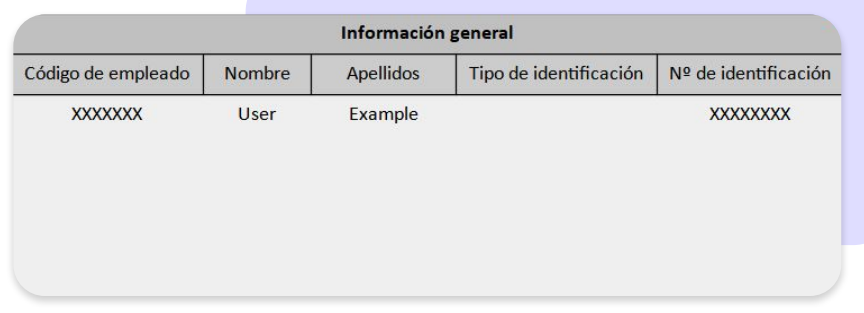

#### **Otros datos de la plantilla:**

#### **• Datos bancarios**

- **IBAN**
- BIC

#### **• Otros**

- Grupo de cotización
- Categoría profesional
- Nº SS
- Nivel de estudios
- Rango salarial
- Código de contrato
- Tipo de contrato
- Jornada laboral
- Puesto laboral
- Convenio
- Tiempo de prueba
- Cantidad de tiempo de prueba
- Fecha de inicio de contrato
- Fecha de fin de contrato
- Contrato actual

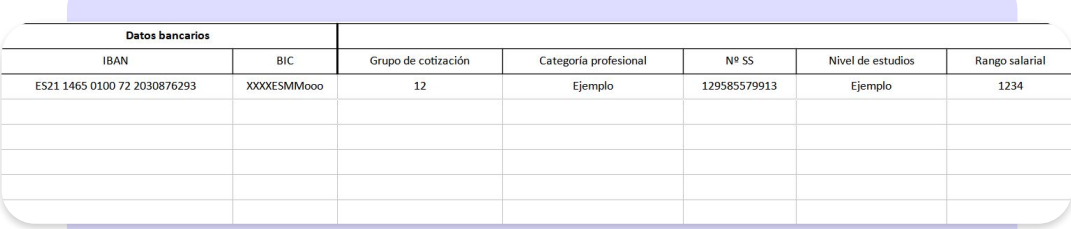

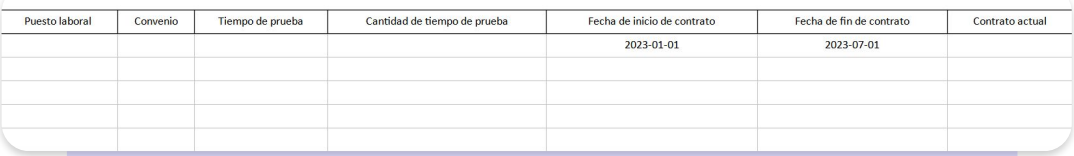

**Una vez hayas rellenados los datos obligatorios, podrás subir la plantilla completa en el mismo lugar de donde la descargaste.**

En [este artículo d](https://help.sesamehr.com/es/instrucciones-para-una-correcta-importacion-de-empleados-por-carga-masiva)e nuestro **Centro de Ayuda** encontrarás toda la información necesaria para cumplimentar los datos sin tener ningún problema en la importación.

#### **¡A tener en cuenta!**

- Modificar la estructura de la plantilla puede generar fallos de carga.
- Los campos código de empleado, Nombre y Apellidos no pueden ser modificados. Su modificación puede generar errores en la carga y duplicidades.
- No es posible asignar roles desde esta plantilla.
- En la configuración de vacaciones por antigüedad, los días de vacaciones de cada empleado se calculan automáticamente en función de las fechas de inicio y final de contrato.

# Grow your company Empower your team!

¿Todavía tienes alguna pregunta por responder? En nuestro help center encontrarás muchas cuestiones resueltas. En caso de no ser suficiente, ¡nos encantaría escucharte!

Contáctanos, estamos a solo una llamada de ti: **96 062 73 51**.

Escríbenos, responderemos lo antes posible: **[soporte@sesametime.com](mailto:soporte@sesatime.com)**